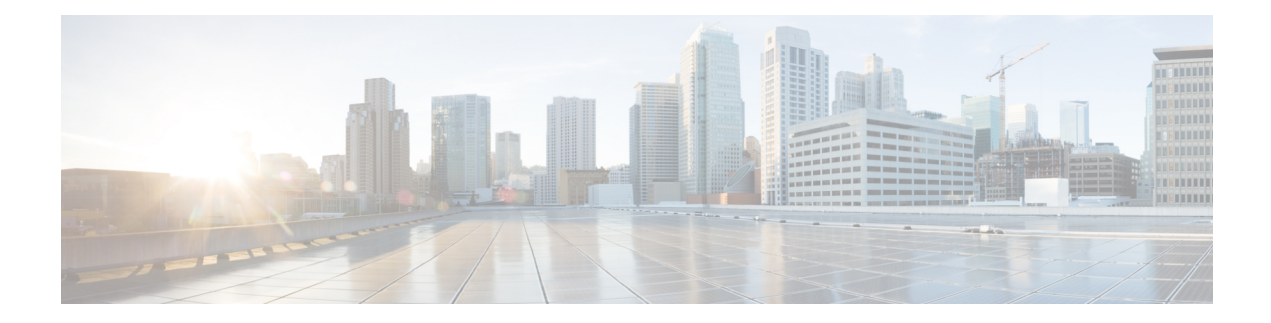

# **Configuring a Connection Between the Router and the E-Series Server or NCE**

Depending on whether you want the traffic to flow through the router or not, do one of the following:

- If you *do not want* the traffic to your application or operating system to flow through the router, use the server's host operating system to configure the E-Series Server's or NCE's external interface.
- If you *want*the traffic to your application or operating system to flow through the router, use the procedures provided in this chapter to configure an internal connection between the router and the E-Series Server or NCE.

This chapter includes the following sections:

- [Configuring](#page-0-0) an Internal Connection Between the Cisco ISR G2 and the E-Series Server, on page 1
- Configuring an Internal Connection Between the Cisco ISR 4000 Series and the E-Series Server, on page [4](#page-3-0)
- [Configuring](#page-9-0) an Internal Connection Between the Cisco ISR G2 and the EHWIC E-Series NCE, on page [10](#page-9-0)
- [Configuring](#page-12-0) an Internal Connection Between the Cisco ISR 4000 Series and the NIM E-Series NCE, on [page](#page-12-0) 13
- [Understanding](#page-19-0) Network Interface Mapping, on page 20
- [Determining](#page-21-0) the MAC Address in Microsoft Windows, Linux, and VMware vSphere Hypervisor , on [page](#page-21-0) 22

## <span id="page-0-0"></span>**Configuring an Internal Connection Between the Cisco ISR G2 and the E-Series Server**

Use this configuration if you want the traffic to your application or operating system to flow through the Cisco ISR G2. To configure an internal connection between the Cisco ISR G2 and the E-Series Server, you must configure these IP addresses:

- For traffic to flow through the PCIe connection (see next figure), configure the following:
	- IP address of the router's internal PCIe interface that connects the router to the E-Series Server's GE0 interface.
	- IP address of the E-Series Server's GE0 interface.
- For traffic to flow through the MGF connection (see next figure), configure the following:
	- IP address of the router's internal MGF VLAN interface.
	- IP address of the E-Series Server's GE1 interface.

The following figure shows the internal connection between the router and the E-Series Server.

**Figure 1: Internal Connection Between the Cisco ISR G2 and the E-Series Server**

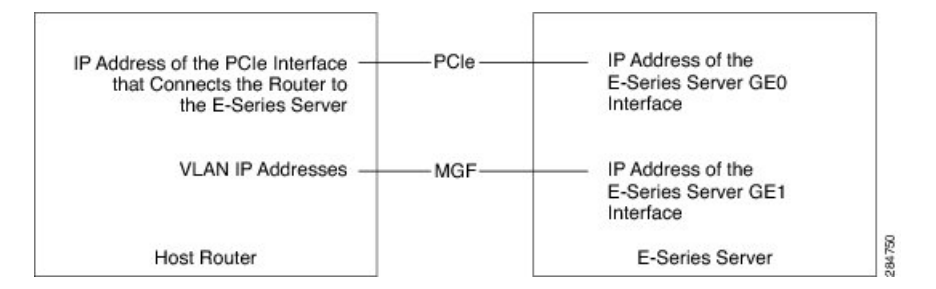

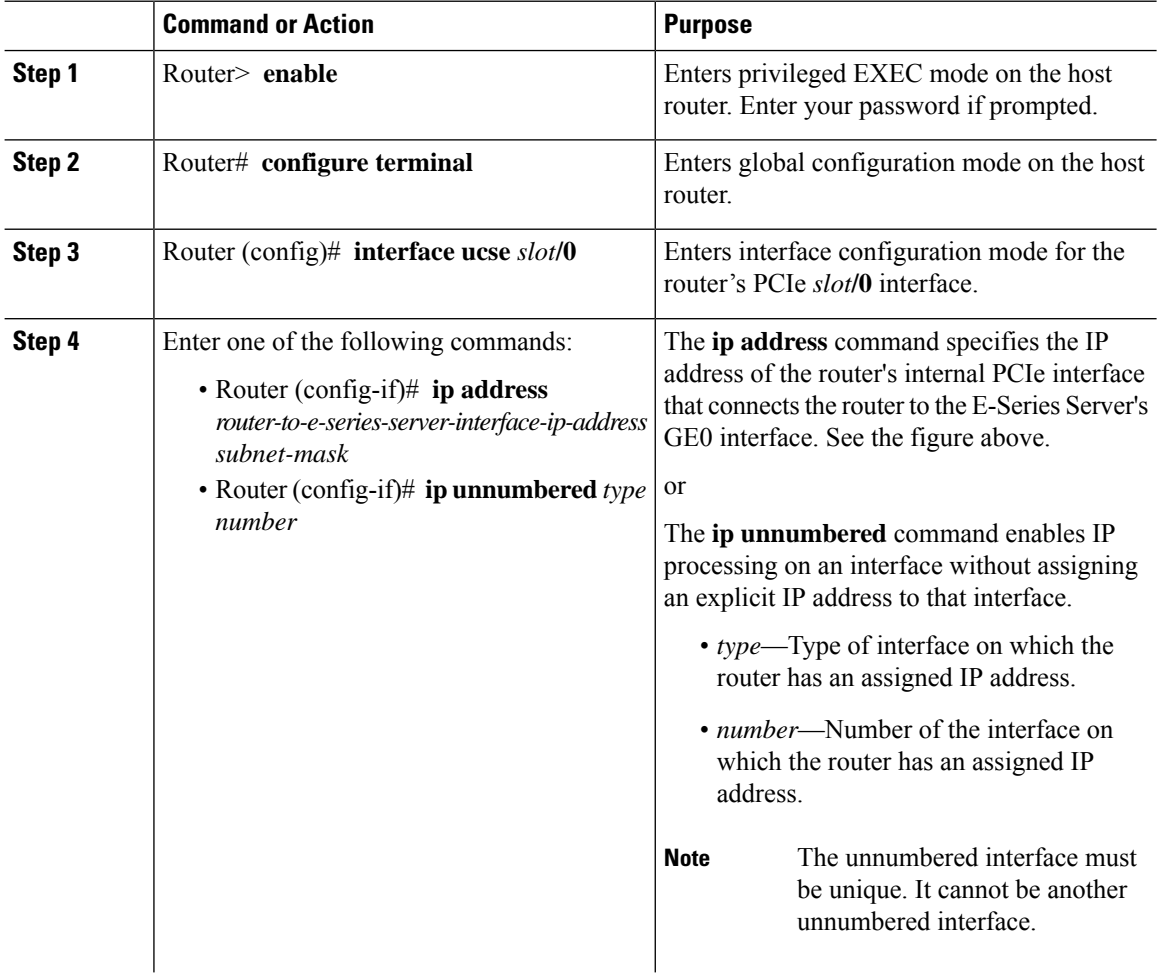

 $\mathbf l$ 

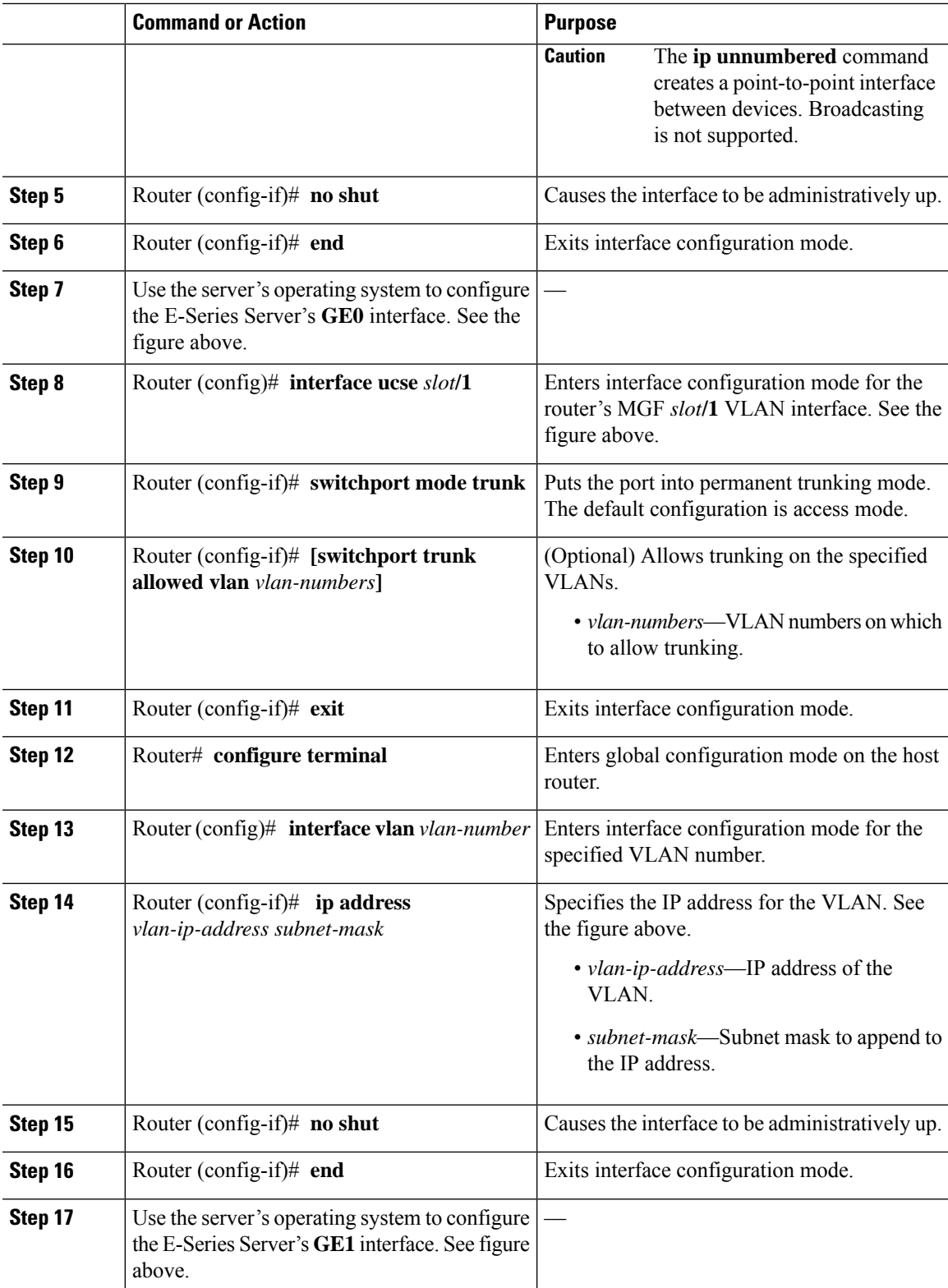

This example shows how to configure an internal connection between the router and the E-Series Server.

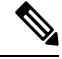

**Note** The IP addresses in this configuration example are for reference only and might not be valid.

```
Router> enable
Router# configure terminal
Router(config)# interface ucse 1/0
Router(config-if)# ip address 10.0.0.1 255.0.0.0
Router(config-if)# no shut
Router(config-if)# end
Use the server's operating system to configure the E-Series Server's GE0 interface
Router(config)# interface ucse 1/1
Router(config-if)# switchport mode trunk
Router(config-if)# exit
Router# configure terminal
Router(config)# interface vlan 1
Router(config-if)# ip address 20.0.0.1 255.255.255.0
Router(config-if)# no shut
Router(config-if)# end
Use the server's operating system to configure the E-Series Server's GE1 interface.
```
## <span id="page-3-0"></span>**Configuring an Internal Connection Between the Cisco ISR 4000 Series and the E-Series Server**

Use this configuration if you want the traffic to your application or operating system to flow through the Cisco ISR 4000 series. To configure an internal connection between the Cisco ISR 4000 series and the E-Series Server, you must configure these IP addresses:

- For traffic to flow through the router's **ucse** *slot***/0/0** and the E-Series Server's internal GE0 interface (see next figure), configure the following:
	- IP address of the router's **ucse** *slot***/0/0** interface that connects the router to the E-Series Server's GE0 interface.
	- IP address of the E-Series Server's GE0 interface.
- For traffic to flow through the router's **ucse** *slot***/0/1** and the E-Series Server's internal GE1 interface (see next figure), configure the following:
	- IP address of the router's **ucse** *slot***/0/1** interface.
	- IP address of the E-Series Server's GE1 interface.

The following figure shows the internal connection between the router and the E-Series Server.

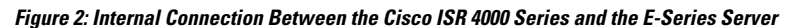

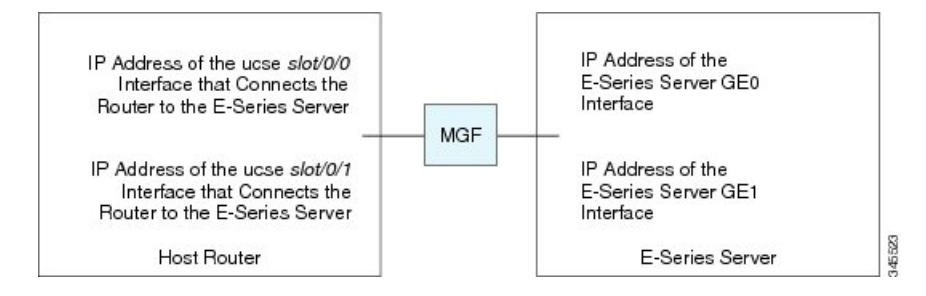

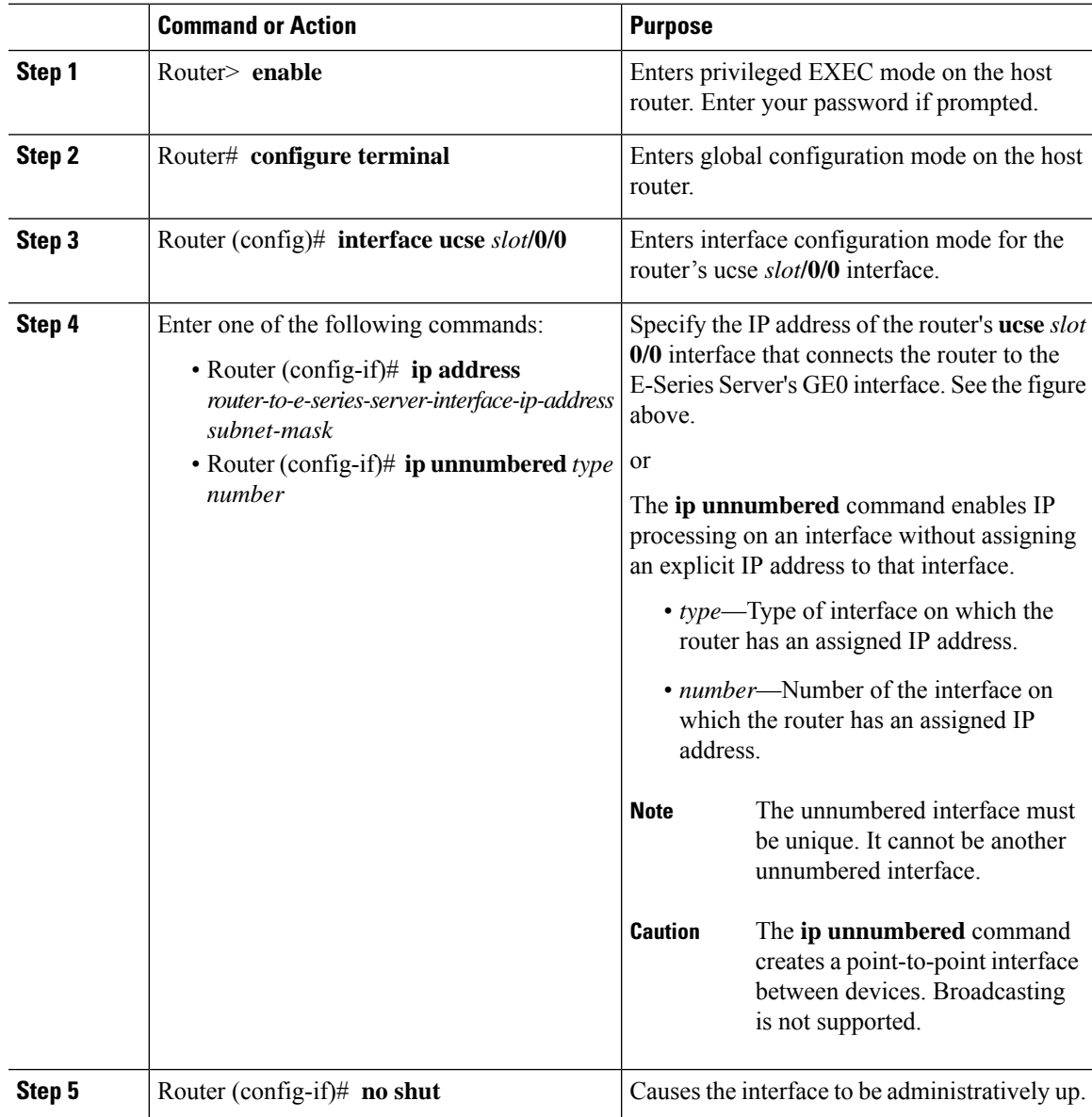

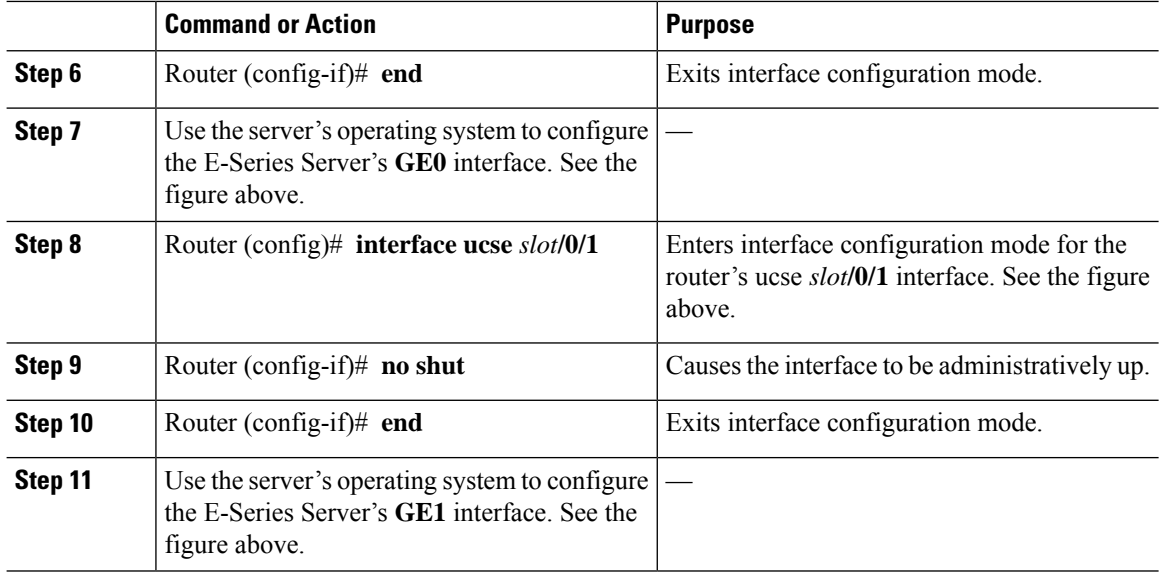

This example shows how to configure an internal connection between the router and the E-Series Server.

**Note** The IP addresses in this configuration example are for reference only and might not be valid.

```
Router> enable
Router# configure terminal
Router(config)# interface ucse 1/0/0
Router(config-if)# ip address 10.0.0.1 255.0.0.0
Router(config-if)# no shut
Router(config-if)# end
Use the server's operating system to configure the E-Series Server's GE0 interface.
Router(config)# interface ucse 1/0/1
Router(config-if)# ip address 11.0.0.1 255.255.255.0
Router(config-if)# no shut
Router(config-if)# end
Use the server's operating system to configure the E-Series Server's GE1 interface.
```
### **Creating an Ethernet Virtual CircuitBetween the E-Series Server and theCisco ISR 4000 Series Using the Native VLAN**

Use this procedure if you have added the native VLAN to encapsulate and transport selected data either to the operating system installed on the E-Series Server, or to the virtual machines created on the installed hypervisor.

### **Before you begin**

Configure an internal connection between the Cisco ISR 4000 series and the E-Series Server.

### **Procedure**

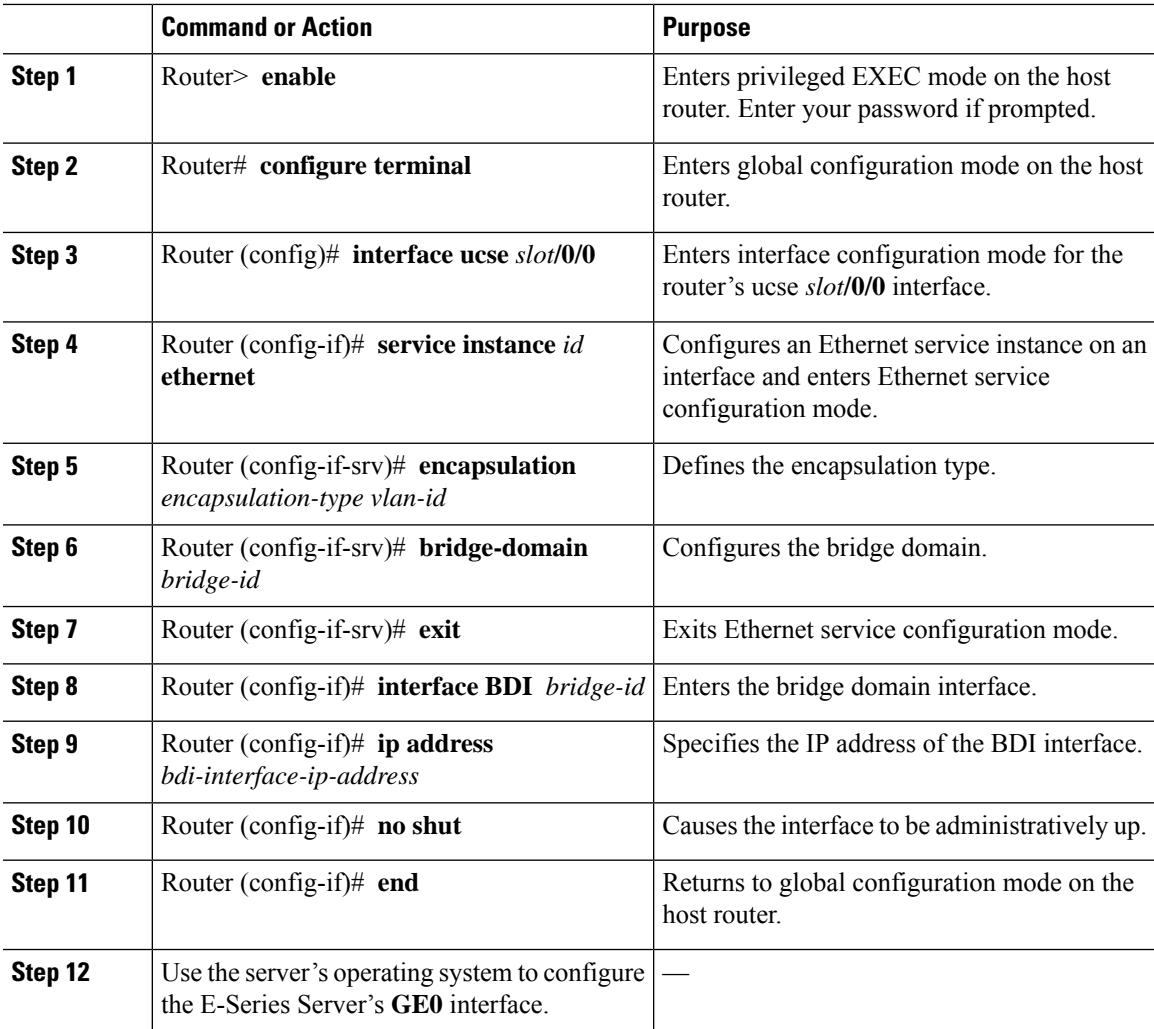

### **Example**

This example shows how to create an Ethernet Virtual Circuit using the native VLAN between the E-Series Server and the Cisco ISR 4000 series.

### $\mathscr{D}_{\mathbf{z}}$

**Note** The IP addresses in this configuration example are for reference only.

```
Router> enable
Router# configure terminal
```

```
Router(config)# interface ucse 1/0/0
Router(config-if)# service instance 1 ethernet
Router(config-if-srv)# encapsulation untagged
Router(config-if-srv)# bridge-domain 1
Router(config-if-srv)# exit
Router(config-if)# exit
Router(config-if)# interface BDI 1
Router(config-if)# ip address 10.0.0.1 255.0.0.0
Router(config-if)# no shut
Router(config-if)# end
```
### Use the server's operating system to configure the E-Series Server's **GE0** interface.

### **Creating an Ethernet Virtual CircuitBetween the E-Series Server and theCisco ISR 4000 Series Using a Non-Native VLAN**

Use this procedure if you have added a non-native VLAN to encapsulate and transport selected data either to the operating system installed on the E-Series Server, or to the virtual machines created on the installed hypervisor.

### **Before you begin**

Configure an internal connection between the E-Series Server and the Cisco ISR 4000 series.

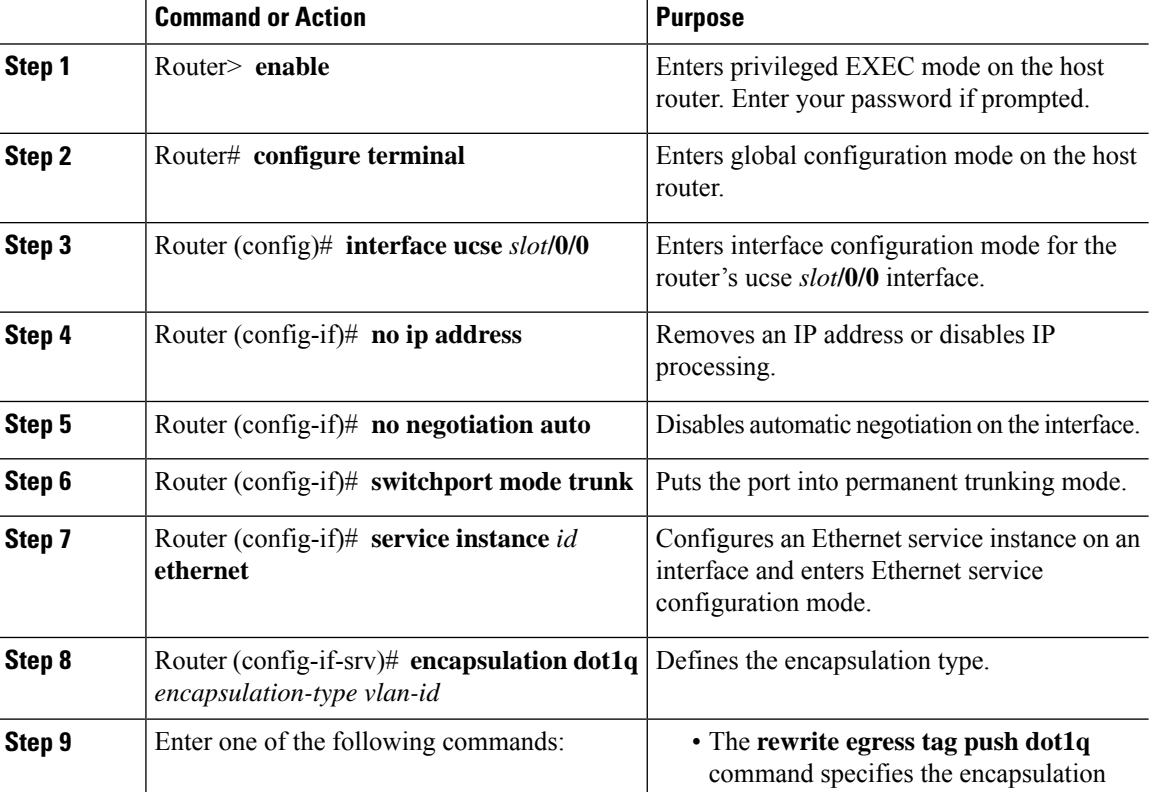

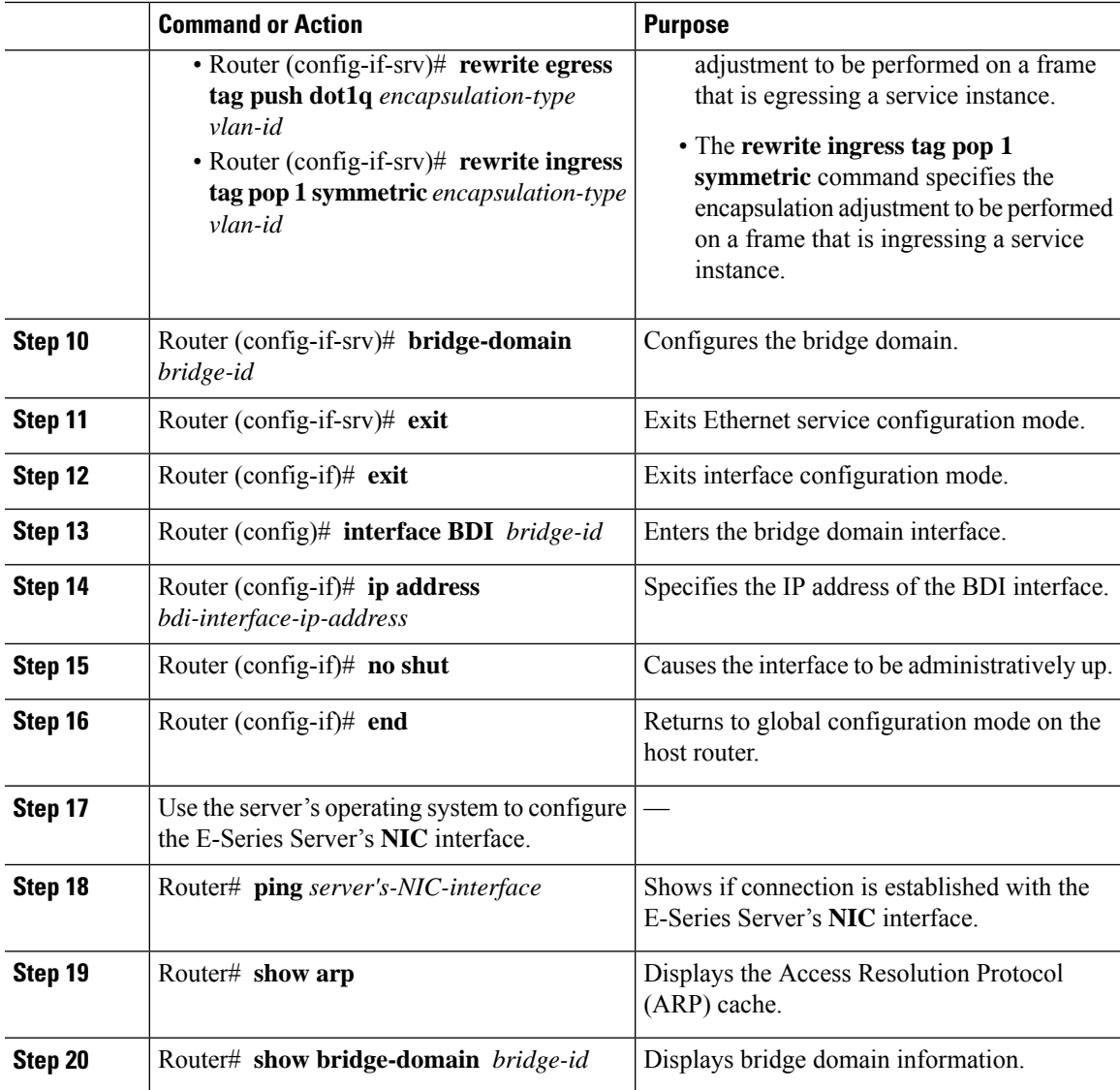

This example shows how to create an Ethernet virtual circuit using a non-native VLAN between the E-Series Server and the Cisco ISR 4000 series.

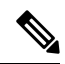

**Note** The IP addresses in this configuration example are for reference only.

```
Router> enable
Router# configure terminal
Router(config)# interface ucse 2/0/0
Router(config-if)# no ip address
Router(config-if)# no negotiation auto
Router(config-if)# switchport mode trunk
```

```
Router(config-if)# service instance 10 ethernet
 Router(config-if-srv)# encapsulation dot1q 10
 Router(config-if-srv)# rewrite egress tag push dot1q 10
 Router(config-if-srv)# bridge-domain 10
 Router(config-if-srv)# exit
 Router(config-if)# exit
 Router(config)# interface BDI10
 Router(config-if)# ip address 192.168.1.1 255.255.255.0
 Router(config-if)# no shut
 Router(config-if)# end
 Use the server's operating system to configure the E-Series Server's NIC interface.
 Router# ping 192.168.1.2
 Type escape sequence to abort.
 Sending 5, 100-byte ICMP Echos to 192.168.1.2, timeout is 2 seconds:
 !!!!!
 Success rate is 100 percent (5/5), round-trip min/avg/max = 1/1/2 ms
 Router# show arp
 Protocol Address Age (min) Hardware Addr Type Interface<br>Internet 192.168.1.1 - 0022.bdfb.2783 ARPA BDI10
 Internet 192.168.1.1 - 0022.bdfb.2783 ARPA BDI10<br>Internet 192.168.1.2 1 0022.bde6.07b4 ARPA BDI10
                                   1 0022.bde6.07b4 ARPA BDI10
 Router# show bridge-domain 10
 Bridge-domain 10 (2 ports in all)
 State: UP Mac learning: Enabled
 Aging-Timer: 300 second(s)
    BDI10 (up)
     ucse2/0/0 service instance 10
    MAC address  Policy Tag  Age Pseudoport
    0022.BDE6.07B4 forward dynamic 246 ucse2/0/0.EFP10
    0022.BDFB.2783 to bdi static 0 BDI10
\mathscr{O}
```
**Note**

For additional details about the **rewrite** commands, see [http://www.cisco.com/en/US/docs/ios-xml/](http://www.cisco.com/en/US/docs/ios-xml/ios/cether/command/ce-cr-book.html) [ios/cether/command/ce-cr-book.html](http://www.cisco.com/en/US/docs/ios-xml/ios/cether/command/ce-cr-book.html).

## <span id="page-9-0"></span>**Configuring an Internal Connection Between the Cisco ISR G2 and the EHWIC E-Series NCE**

Use this configuration if you want the traffic to your application or operating system to flow through the Cisco ISR G2. To configure an internal connection between the Cisco ISR G2 and the EHWIC E-Series NCE, you must configure these IP addresses:

- For traffic to flow through the EHWIC connection (see next figure), configure the following:
	- IP address of the router's internal EHWIC interface that connects the router to the EHWIC E-Series NCE's GE0 interface.
	- IP address of the EHWIC E-Series NCE's GE0 interface.
- For traffic to flow through the MGF connection (see next figure), configure the following:

### Ú

**Important** The MGF connection option is not applicable to the Cisco 1921 ISR G2.

- IP address of the router's internal MGF VLAN interface.
- IP address of the EHWIC E-Series NCE's GE1 interface.

The following figure shows the internal connection between the router and the EHWIC E-Series NCE.

**Figure 3: Internal Connection Between the Cisco ISR G2 and the EHWIC E-Series NCE**

| IP Address of the EHWIC Interface<br>that Connects the Router to<br>the EHWIC E-Series NCE | <b>EHWIC</b> | IP Address of the<br><b>EHWIC E-Series NCE</b><br>GE0 Interface |        |
|--------------------------------------------------------------------------------------------|--------------|-----------------------------------------------------------------|--------|
| <b>VLAN IP Addresses</b>                                                                   | MGF-         | IP Address of the<br><b>EHWIC E-Series NCE</b><br>GE1 Interface |        |
| <b>Host Router</b>                                                                         |              | <b>EHWIC E-Series NCE</b>                                       | 391282 |

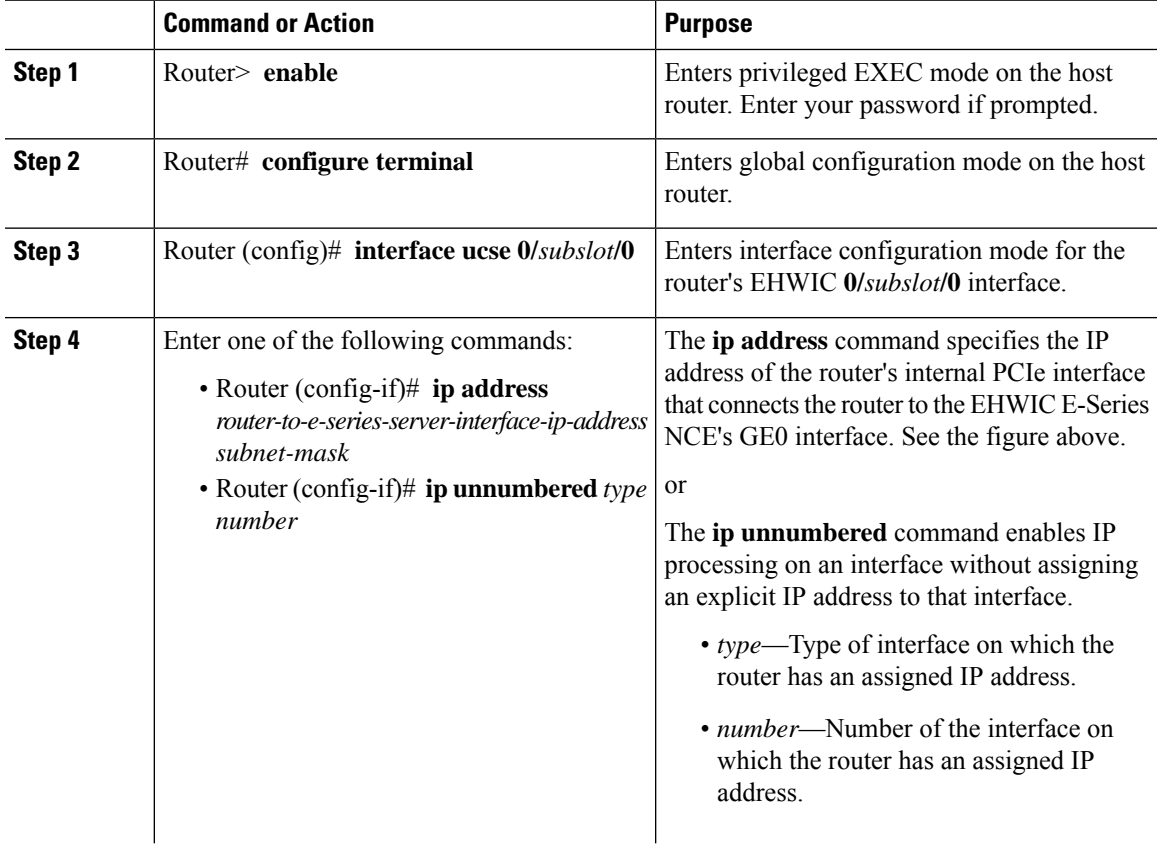

I

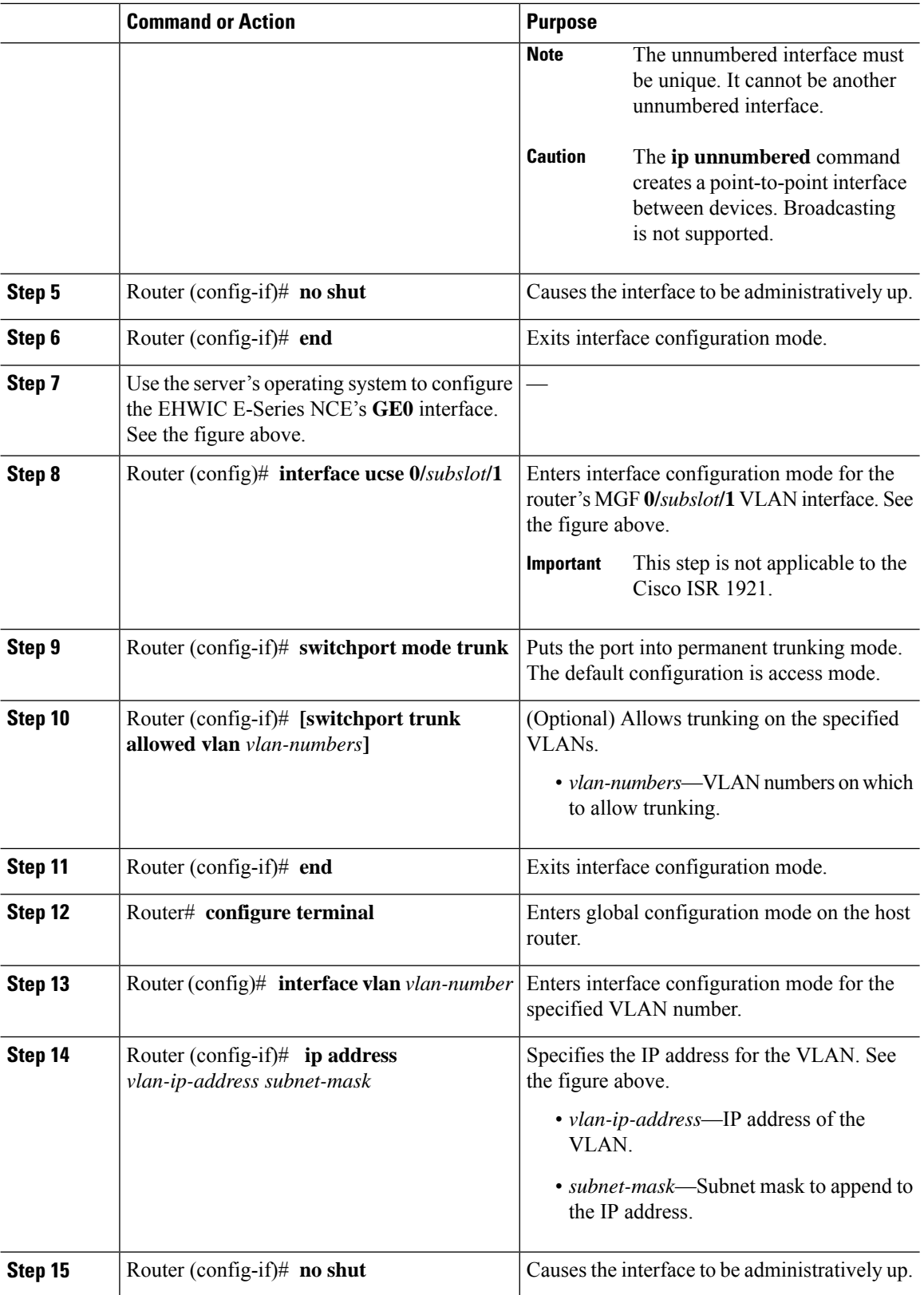

Ш

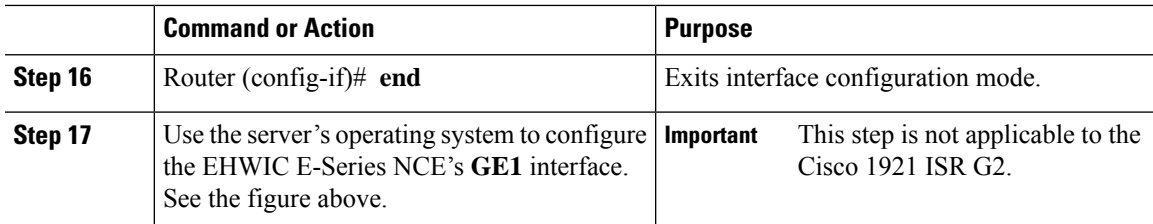

### **Example**

This example shows how to configure an internal connection between the router and the EHWIC E-Series NCE.

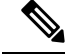

**Note** The IP addresses in this configuration example are for reference only and might not be valid.

```
Router> enable
Router# configure terminal
Router(config)# interface ucse 0/1/0
Router(config-if)# ip address 10.0.0.1 255.0.0.0
Router(config-if)# no shut
Router(config-if)# end
Use the server's operating system to configure the E-Series Server's GE0 interface
Router(config)# interface ucse 0/1/1
Router(config-if)# switchport mode trunk
Router(config-if)# end
Router# configure terminal
Router(config)# interface vlan 1
Router(config-if)# ip address 20.0.0.1 255.255.255.0
Router(config-if)# no shut
Router(config-if)# end
```
Use the server's operating system to configure the E-Series Server's **GE1** interface.

## <span id="page-12-0"></span>**Configuring an Internal Connection Between the Cisco ISR 4000 Series and the NIM E-Series NCE**

Use this configuration if you want the traffic to your application or operating system to flow through the Cisco ISR 4000 series. To configure an internal connection between the Cisco ISR 4000 series and the NIM E-Series NCE, you must configure these IP addresses:

- For traffic to flow through the router's **ucse 0/***subslot***/0** and the server's internal GE0 interface (see next figure), configure the following:
	- IP address of the router's **ucse 0/***subslot***/0** interface that connects the router to the server's GE0 interface.
- IP address of the server's GE0 interface.
- For traffic to flow through the router's **ucse 0/***subslot***/1** and the server's internal GE1 interface (see next figure), configure the following:
	- IP address of the router's **ucse 0/***subslot***/1** interface.
	- IP address of the server's GE1 interface.

The following figure shows the internal connection between the router and the server.

**Figure 4: Internal Connection Between the Cisco ISR 4000 Series and the NIM E-Series NCE**

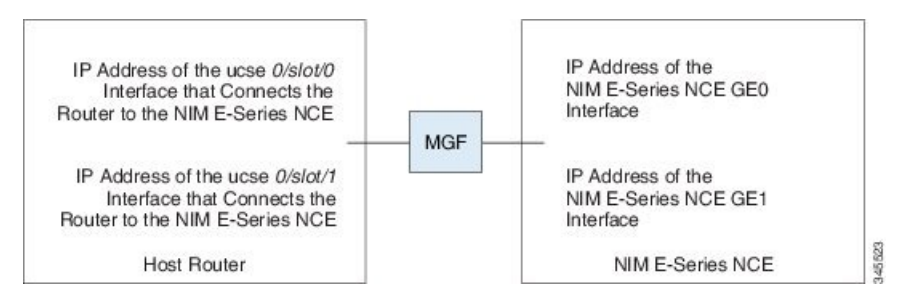

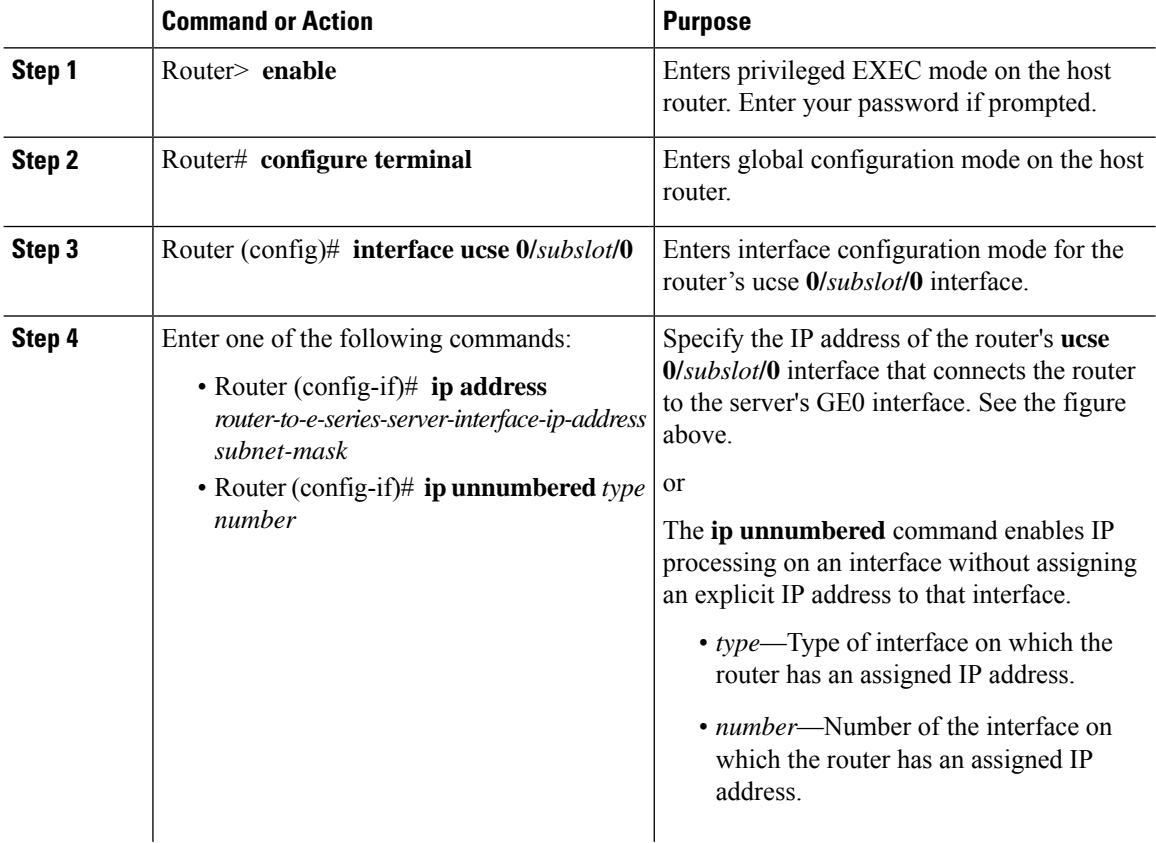

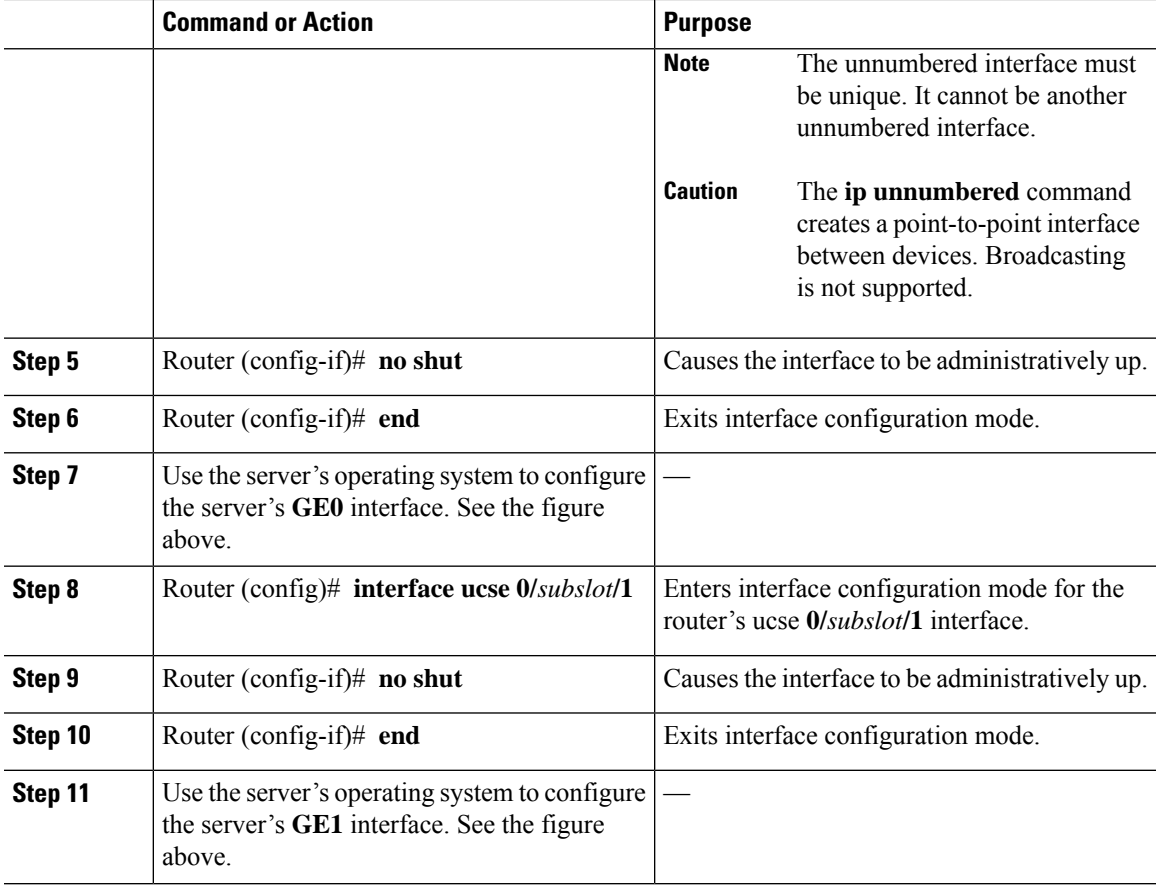

This example shows how to configure an internal connection between the router and the NIM E-Series NCE.

## 

**Note** The IP addresses in this configuration example are for reference only and might not be valid.

```
Router> enable
Router# configure terminal
Router(config)# interface ucse 0/1/0
Router(config-if)# ip address 10.0.0.1 255.0.0.0
Router(config-if)# no shut
Router(config-if)# end
Use the server's operating system to configure the NIM E-Series NCE's GE0 interface.
Router(config)# interface ucse 0/1/1
Router(config-if)# ip address 11.0.0.1 255.255.255.0
Router(config-if)# no shut
Router(config-if)# end
```
Use the server's operating system to configure the NIM E-Series NCE's **GE1** interface.

### **Creating an Ethernet Virtual Circuit Between the NIM E-Series NCE and the Cisco ISR 4000 Series Using the Native VLAN**

Use this procedure if you have added the native VLAN to encapsulate and transport selected data either to the operating system installed on the E-Series Server, or to the virtual machines created on the installed hypervisor.

### **Before you begin**

Configure an internal connection between the Cisco ISR 4000 series and the NIM E-Series NCE.

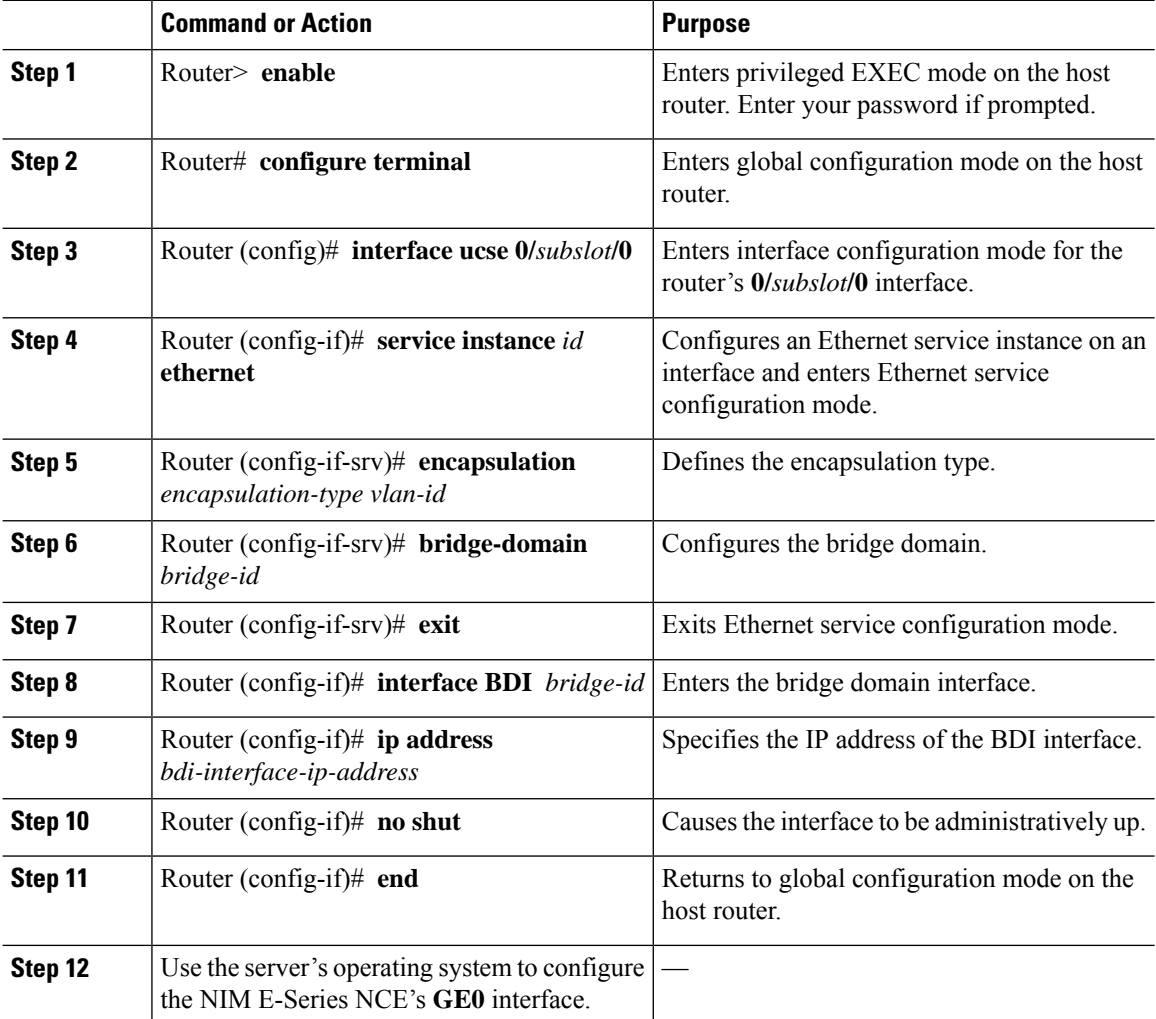

This example shows how to create an Ethernet Virtual Circuit using the native VLAN between the NIM E-Series NCE and the Cisco ISR 4000 series.

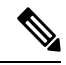

П

**Note** The IP addresses in this configuration example are for reference only.

```
Router> enable
Router# configure terminal
Router(config)# interface ucse 0/1/0
Router(config-if)# service instance 1 ethernet
Router(config-if-srv)# encapsulation untagged
Router(config-if-srv)# bridge-domain 1
Router(config-if-srv)# exit
Router(config-if)# exit
Router(config-if)# interface BDI 1
Router(config-if)# ip address 10.0.0.1 255.0.0.0
Router(config-if)# no shut
Router(config-if)# end
```
Use the server's operating system to configure the NIM E-Series NCE's **GE0** interface.

### **Creating an Ethernet Virtual Circuit Between the NIM E-Series NCE and the Cisco ISR 4000 Series Using a Non-Native VLAN**

Use this procedure if you have added a non-native VLAN to encapsulate and transport selected data either to the operating system installed on the NIM E-Series NCE, or to the virtual machines created on the installed hypervisor.

### **Before you begin**

Configure an internal connection between the Cisco ISR 4000 series and the NIM E-Series NCE.

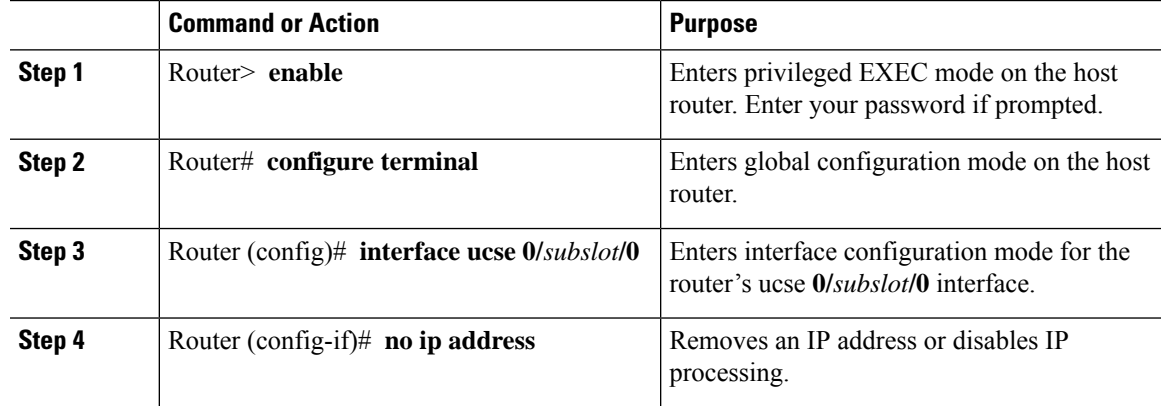

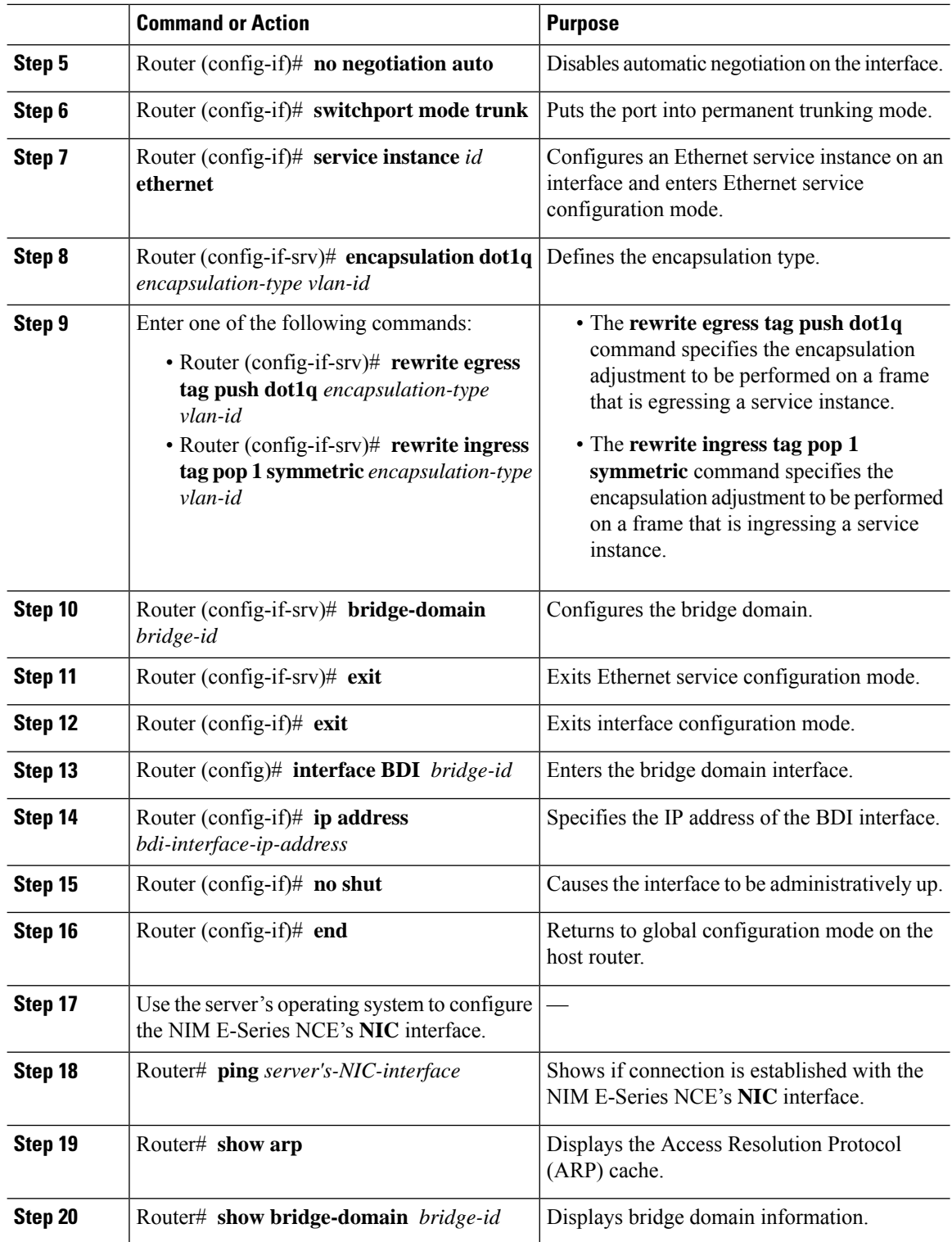

I

This example shows how to create an Ethernet virtual circuit using a non-native VLAN between the NIM E-Series NCE and the Cisco ISR 4000 series.

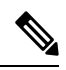

Ш

**Note** The IP addresses in this configuration example are for reference only.

```
Router> enable
Router# configure terminal
Router(config)# interface ucse 0/1/0
Router(config-if)# no ip address
Router(config-if)# no negotiation auto
Router(config-if)# switchport mode trunk
Router(config-if)# service instance 10 ethernet
Router(config-if-srv)# encapsulation dot1q 10
Router(config-if-srv)# rewrite egress tag push dot1q 10
Router(config-if-srv)# bridge-domain 10
Router(config-if-srv)# exit
Router(config-if)# exit
Router(config)# interface BDI10
Router(config-if)# ip address 192.168.1.1 255.255.255.0
Router(config-if)# no shut
Router(config-if)# end
Use the server's operating system to configure the NIM E-Series NCE's NIC interface.
Router# ping 192.168.1.2
Type escape sequence to abort.
Sending 5, 100-byte ICMP Echos to 192.168.1.2, timeout is 2 seconds:
!!!!!
Success rate is 100 percent (5/5), round-trip min/avg/max = 1/1/2 ms
Router# show arp
Protocol Address Age (min) Hardware Addr Type Interface<br>Internet 192.168.1.1 - 0022.bdfb.2783 ARPA BDI10
                               = 0022.bdfb.2783 ARPA BDI10
Internet 192.168.1.2 1 0022.bde6.07b4 ARPA BDI10
Router# show bridge-domain 10
Bridge-domain 10 (2 ports in all)
State: UP Mac learning: Enabled
Aging-Timer: 300 second(s)
   BDI10 (up)
   ucse2/0/0 service instance 10
  MAC address Policy Tag Age Pseudoport
   0022.BDE6.07B4 forward dynamic 246 ucse2/0/0.EFP10
   0022.BDFB.2783 to bdi static 0 BDI10
```
**Note**

For additional details about the **rewrite** commands, see [http://www.cisco.com/en/US/docs/ios-xml/](http://www.cisco.com/en/US/docs/ios-xml/ios/cether/command/ce-cr-book.html) [ios/cether/command/ce-cr-book.html.](http://www.cisco.com/en/US/docs/ios-xml/ios/cether/command/ce-cr-book.html)

## <span id="page-19-0"></span>**Understanding Network Interface Mapping**

This section shows you how to determine the network interface mapping for the following devices:

- E-Series Server's GE0, GE1, GE2, and GE3 interfaces—Cisco ISR G2
- E-Series Server's GE0, GE1, GE2, and GE3 interfaces—Cisco ISR 4000 series
- EHWIC E-Series NCE's GE0, GE1, and GE2 interfaces—Cisco ISR G2
- NIM E-Series NCE's GE0, GE1, and GE2 interfaces—Cisco ISR 4000 series
- NetXtreme II 1 Gigabit Server (PCIe Card)
- NetXtreme II 10 Gigabit Server (PCIe Card)

### **Determining Network Interface Mapping for the E-SeriesServer's GE0, GE1, GE2, and GE3 Interfaces—Cisco ISR G2**

You can determine the port numbering of the E-Series Server by looking at the MAC addresses of the network interfaces. Note the following:

- The lowest numbered MAC address corresponds to the E-Series Server's GE0 interface.
- The second lowest MAC address corresponds to the E-Series Server's GE1 interface.
- The third lowest MAC address corresponds to the E-Series Server's GE2 interface.
- The fourth lowest MAC address corresponds to the E-Series Server's GE3 interface.

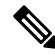

**Note**

To determine the MAC address of an interface, see the [Determining](#page-21-0) the MAC Address in Microsoft Windows, Linux, and VMware vSphere [Hypervisor](#page-21-0) , on page 22 section, or the appropriate platform documentation.

### **Determining Network Interface Mapping for the E-SeriesServer's GE0, GE1, GE2, and GE3 Interfaces—Cisco ISR 4000 series**

You can determine the port numbering of the E-Series Server by looking at the MAC addresses of the network interfaces. Note the following:

- The lowest numbered MAC address corresponds to the E-Series Server's GE0 interface.
- The second lowest MAC address corresponds to the E-Series Server's GE1 interface.
- The third lowest MAC address corresponds to the E-Series Server's GE2 interface.
- The fourth lowest MAC address corresponds to the E-Series Server's GE3 interface.

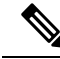

To determine the MAC address of an interface, see the [Determining](#page-21-0) the MAC Address in Microsoft Windows, Linux, and VMware vSphere [Hypervisor](#page-21-0) , on page 22 section, or the appropriate platform documentation. **Note**

### **Determining Network Interface Mapping for the EHWICE-Series NCE's GE0, GE1, and GE2 Interfaces—Cisco ISR G2**

You can determine the port numbering of the EHWIC E-Series NCE by looking at the MAC addresses of the network interfaces. Note the following:

- The lowest numbered MAC address corresponds to the EHWIC E-Series NCE's GE0 interface.
- The second lowest MAC address corresponds to the EHWIC E-Series NCE's GE1 interface.
- The third lowest MAC address corresponds to the EHWIC E-Series NCE's GE2 interface.

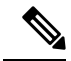

- **Note**
- To determine the MAC address of an interface, see the [Determining](#page-21-0) the MAC Address in Microsoft Windows, Linux, and VMware vSphere [Hypervisor](#page-21-0) , on page 22 section, or the appropriate platform documentation.

### **Determining Network Interface Mapping for the NIM E-Series NCE's GE0, GE1, and GE2 Interfaces—Cisco ISR 4000 series**

You can determine the port numbering of the NIM E-Series NCE by looking at the MAC addresses of the network interfaces. Note the following:

- The lowest numbered MAC address corresponds to the NIM E-Series NCE's GE0 interface.
- The second lowest MAC address corresponds to the NIM E-Series NCE's GE1 interface.
- The third lowest MAC address corresponds to the NIM E-Series NCE's GE2 interface.

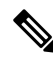

To determine the MAC address of an interface, see the [Determining](#page-21-0) the MAC Address in Microsoft Windows, Linux, and VMware vSphere [Hypervisor](#page-21-0) , on page 22 section, or the appropriate platform documentation. **Note**

### **Determining the Interface Name and Port Mapping for the NetXtreme II 1 Gigabit Server**

To determine which interface name maps to which port number in the NetXtreme II 1 Gigabit Server (PCIe card), do the following:

- **1.** Connect the PCIe card's port 0 to an external network device using a network cable.
- **2.** From the host operating system, check the status of the interface to determine which interface is connected.
- **3.** Repeat Step 2 for ports 1, 2, and 3.

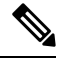

For information about how to determine the status of the interface, see the appropriate operating system documentation. **Note**

#### **Determining the Interface Name and Port Mapping for the NetXtreme II 10 Gigabit Server**

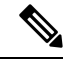

**Note** Only one port is enabled in the NetXtreme II 10 Gigabit Server (PCIe card).

To determine which interface name maps to which port number in the NetXtreme II 10 Gigabit Server (PCIe card), do the following:

- **1.** Connect the PCIe card's port 0 to an external network device using a network cable.
- **2.** From the host operating system, check the status of the interface to determine which interface is connected.

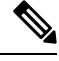

For information about how to determine the status of the interface, see the appropriate operating system documentation. **Note**

## <span id="page-21-0"></span>**Determining the MAC Address in Microsoft Windows, Linux, and VMware vSphere Hypervisor**

### **Determining the MAC Address in the Microsoft Windows Operating System**

To determine the MAC address of an interface in the Microsoft Windows operating systems, open a command window, and then enter the **ipconfig /all** command.

#### **Determining the MAC Address in the Linux Operating System**

To determine the MAC address of an interface in the Linux operating systems, open a terminal window, and then enter the **ifconfig -a** command to display the MAC address of all interfaces or **ifconfig** *interface-name* to display the MAC address of a particular interface.

### **Determining the MAC Address in the VMware vSphere Hypervisor**

To determine the MAC address of an interface in the VMware vSphere Hypervisor, do the following:

**1.** In your web browser, enter the IP address that you configured to access CIMC during initial setup and then log into CIMC.

The CIMC Home page, which is the **Server Summary** page, appears.

**2.** From the **Actions** area of the **Server Summary** page, click the **Launch KVM Console** icon.

The **KVM Console** opens in a separate window.

- **3.** From the KVM Console, click the **KVM** tab, and then do the following:
	- Press **F2** to access the VMware vSphere Hypervisor DCUI customization menu. The **DCUI** login page appears.
	- Log into the **DCUI**. The **System Customization** page appears.
	- From the **System Customization** page, click **Configure Management Network**.

The **Configure Management Network** page appears, which has several menu options, including **Network Adapter**. The **Network Adapter** menu option allows you to view the MAC address of the interfaces.

### **UCS E Series M3 Servers:Reordering ESXi VMNIC Interface Number to Start with Server's Lowest MAC Address**

On Cisco UCS E Series M3 servers, the VMware vSphere Hypervisor DCUI VMNIC interface ordering does not map to server's lowest MAC address. After installing ESXi on M3 servers, the default DCUI VMNIC interface ordering and server's NIC interface mappings are:

~ Name MAC Address UCS-E160S-M3 NIC Description ------ ------------- ---------------- ------------------------------------------------------ vmnic0 a8:9d:21:fc:61:12 TE2 Intel(R) Ethernet Connection X552/X557-AT 10GBASE-T<br>vmnic1 a8:9d:21:fc:61:13 TE3 Intel(R) Ethernet Connection X552/X557-AT 10GBASE-T vmnic2 a8:9d:21:fc:61:10 GE0 Broadcom Corporation NetXtreme BCM5719 Gigabit Ethernet vmnic3 a8:9d:21:fc:61:11 GE1 Broadcom Corporation NetXtreme BCM5719 Gigabit Ethernet

To make VMNIC interface ordering to start with the server's lowest MAC address, follow these procedures:

- **1.** Enable SSH and Shell Access in ESXi.
- **2.** SSH into ESXi .
- **3.** Use **esxcli network nic list** command to display VMNIC number and its correpsonding MAC address.
- **4.** Use **localcli --plugin-dir /usr/lib/vmware/esxcli/int/deviceInternal alias list** command to display the Bus address and VMNIC number mappings.
- **5.** Use **localcli** command to remap VMNIC number to Bus address that has the lowest MAC address.
- **6.** Reboot ESXi.
- **7.** SSH into ESXi and verify changes.

The following example shows how to display VMNIC number and its MAC address:

```
~ # esxcli network nic list
Name PCI Device Driver Link Speed Duplex MAC Address MTU Description
                    ------ ------------- ------ ---- ----- ------ ----------------- ----
-------------------------------------------------------
vmnic0 0000:004:00.0 ixgbe Up 1000 Full a8:9d:21:fc:61:12 1500 Intel(R)
Ethernet Connection X552/X557-AT 10GBASE-T
vmnic1 0000:004:00.1 ixgbe Up 1000 Full a8:9d:21:fc:61:13 1500 Intel(R)
Ethernet Connection X552/X557-AT 10GBASE-T
vmnic2 0000:008:00.0 tg3 Up 1000 Full a8:9d:21:fc:61:10 1500 Broadcom
Corporation NetXtreme BCM5719 Gigabit Ethernet
vmnic3 0000:008:00.1 tg3 Up 1000 Full a8:9d:21:fc:61:11 1500 Broadcom
Corporation NetXtreme BCM5719 Gigabit Ethernet
```
The following example shows how to display Bus address and VMNIC name mapping:

**~ # localcli --plugin-dir /usr/lib/vmware/esxcli/int/ deviceInternal alias list** Bus type Bus address Alias ------------------------------------

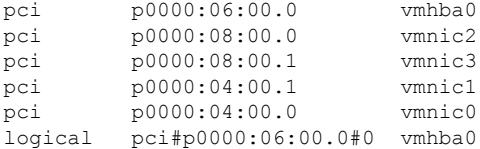

The following example shows how to remap VMNIC number to the Bus address that has the lowest MAC adddress:

```
~ # localcli --plugin-dir /usr/lib/vmware/esxcli/int/ deviceInternal alias store --alias
vmnic0 --bus-address p0000:08:00.0 --bus-type pci
~ # localcli --plugin-dir /usr/lib/vmware/esxcli/int/ deviceInternal alias store --alias
vmnic1 --bus-address p0000:08:00.1 --bus-type pci
~ # localcli --plugin-dir /usr/lib/vmware/esxcli/int/ deviceInternal alias store --alias
vmnic2 --bus-address p0000:04:00.0 --bus-type pci
~ # localcli --plugin-dir /usr/lib/vmware/esxcli/int/ deviceInternal alias store --alias
vmnic3 --bus-address p0000:04:00.1 --bus-type pci
~ # reboot
```
The following example shows how the VMNIC interface ordering looks like after the reboot. The VMNIC interface number begins with the lowest MAC address.:

#### **~ # esxcli network nic list**

Name PCI Device Driver Link Speed Duplex MAC Address MTU Description ------ ------------- ------ ---- ----- ------ ----------------- ---- ------------------------------------------------------- Up 1000 Full a8:9d:21:fc:61:10 1500 Broadcom Corporation NetXtreme BCM5719 Gigabit Ethernet vmnic1 0000:008:00.1 tg3 Up 1000 Full a8:9d:21:fc:61:11 1500 Broadcom Corporation NetXtreme BCM5719 Gigabit Ethernet vmnic2 0000:004:00.0 ixgbe Up 1000 Full a8:9d:21:fc:61:12 1500 Intel(R) Ethernet Connection X552/X557-AT 10GBASE-T vmnic3 0000:004:00.1 ixgbe Up 1000 Full a8:9d:21:fc:61:13 1500 Intel(R) Ethernet Connection X552/X557-AT 10GBASE-T **~ # localcli --plugin-dir /usr/lib/vmware/esxcli/int/ deviceInternal alias list** Bus type Bus address Alias ----------------------------------- pci p0000:06:00.0 vmhba0 pci p0000:08:00.0 vmnic0 pci p0000:08:00.1 vmnic1 pci p0000:04:00.1 vmnic3 pci p0000:04:00.0 vmnic2 logical pci#p0000:06:00.0#0 vmhba0  $\sim$  #